# **Manual**

# **Dynaforce Demo Kit – Reference Manual**

This reference manual describes the calibration and fine tuning of the *Dynaforce* modules. Make sure the *DesignStudio* is already installed on your computer*.* If not, please refer to the *Demo Kit - Quick Start Guide* for installation instructions.

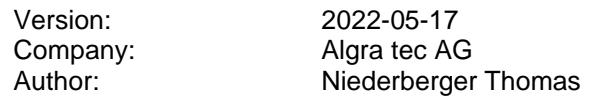

# **History**

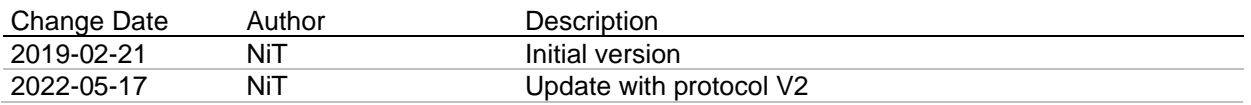

# **Content**

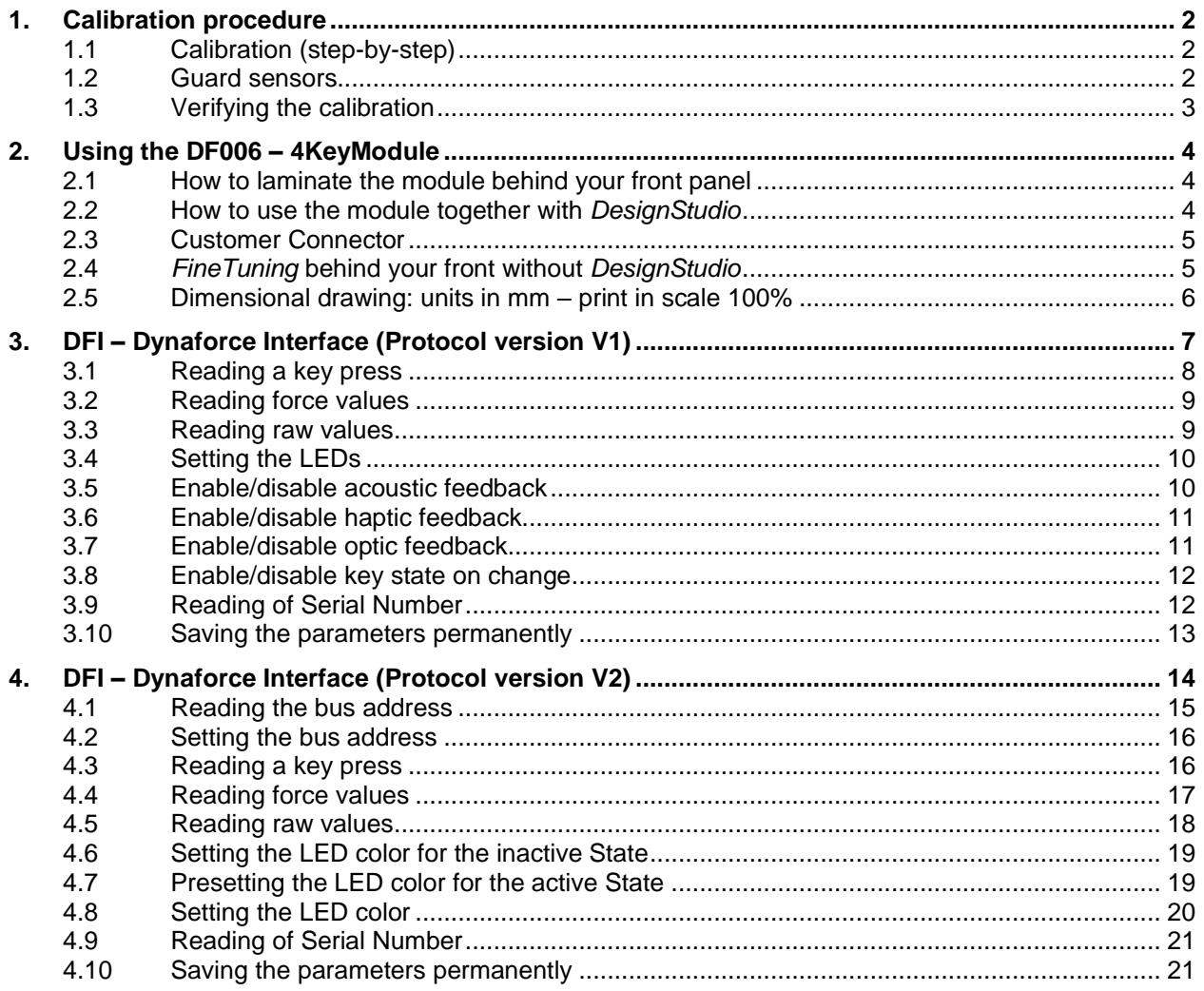

# <span id="page-1-0"></span>**1. Calibration procedure**

The demo board is already calibrated and there is no need to recalibrate it. Nevertheless, in this chapter the calibration procedure is described step-by-step.

The basic idea of the calibration is to press each key with a force of 3 Newton (N). Based on these signals an algorithm calculates the sensitivity and the pattern for each channel. For this purpose a stick with a spring loaded pin is supplied (*3N stick*). If pushed to the mechanical stop, a force of 3 N is applied to the surface below.

# <span id="page-1-1"></span>**1.1 Calibration (step-by-step)**

- 1. **Connect** your *Dynaforce* demo board and start *Dynaforce DesignStudio*
- 2. Select the *Channel diagram* view.
- 3. **Click on** *Read RawData* to start uploading the raw data.
- 4. **Press with the** *3N stick* on every key including the guards (see below).
- 5. **Stop** *Read RawData* by releasing the button.
- 6. **Click on the button** *Calibration* for executing the calibration process.
- 7. **Click on the button** *Download* for downloading the parameters to the board.

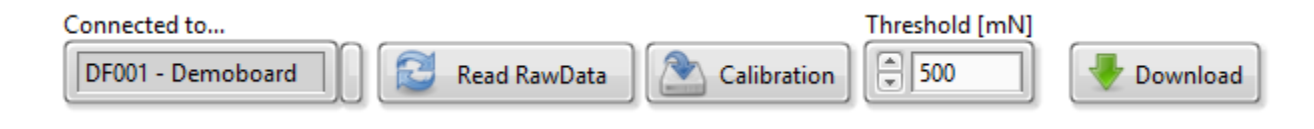

## **Important:**

If you miscalibrated the board (e.g. you forgot to press on the guard sensors), just disconnect the board and the original parameters will be reloaded.

# <span id="page-1-2"></span>**1.2 Guard sensors**

On the demo board we use two guard sensors (Ch00, Ch06). These sensors help in defining the key press area for the nearby keys. So a strong pressure applied to the left or right of the keys can be detected by the guard sensors and filtered out by the algorithm.

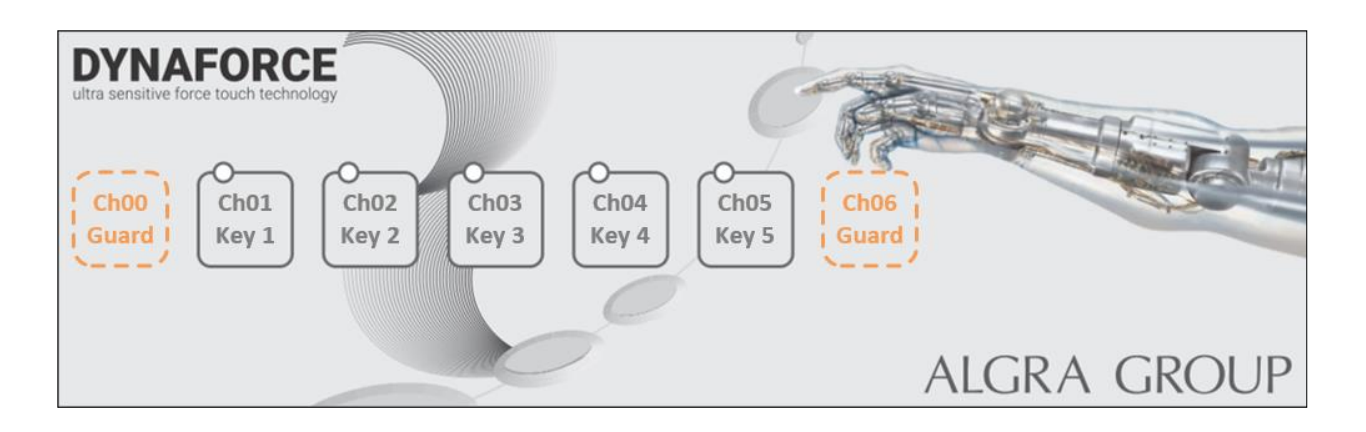

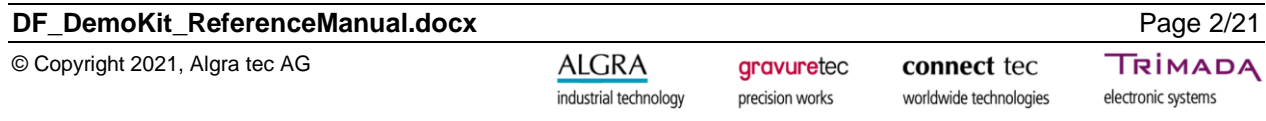

# <span id="page-2-0"></span>**1.3 Verifying the calibration**

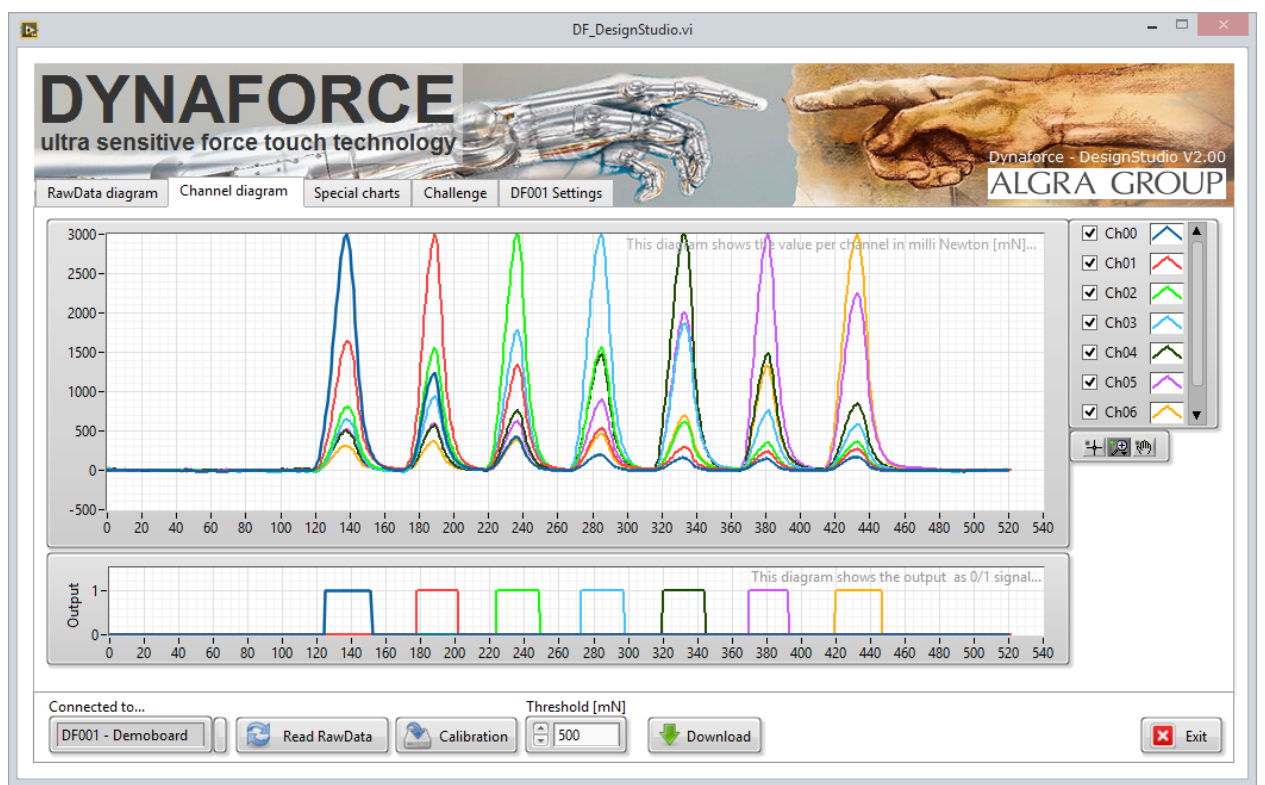

After calibration, the calibrated sensor values are visualized in the upper graph of the tab *Channel diagram*. In the lower graph, the corresponding digital output signals are plotted.

### **DF\_DemoKit\_ReferenceManual.docx** Page 3/21

# <span id="page-3-0"></span>**2. Using the DF006 – 4KeyModule**

These 4 key modules are ready-to-use and made for a fast and easy integration of the Dynaforce technology behind your front panel.

The modules are already factory calibrated. But the calibration parameters may change depending on the front panel material. In this chapter we explain how to laminate and fine tune the board to your front panel material.

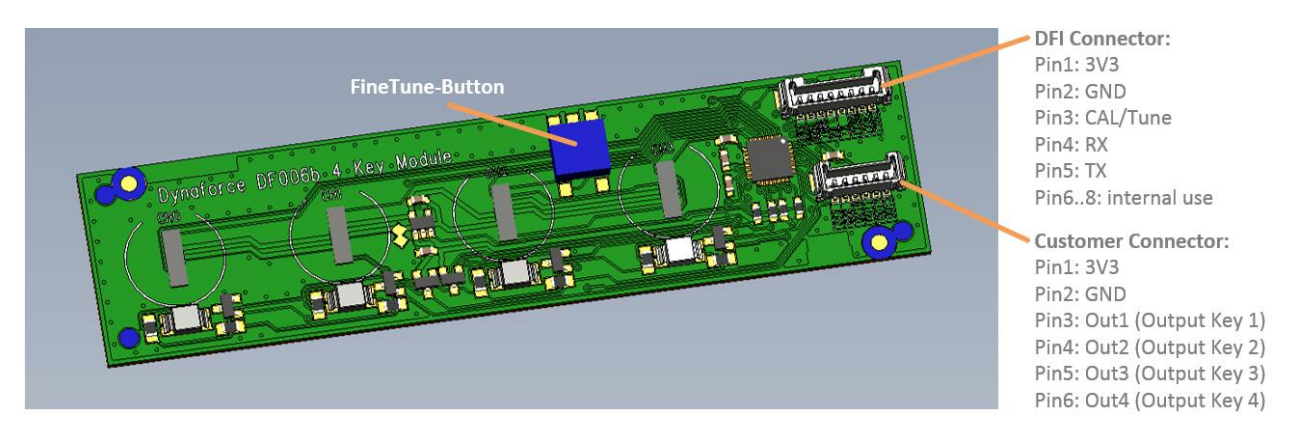

# <span id="page-3-1"></span>**2.1 How to laminate the module behind your front panel**

- 1. **Clean the front material using a lint-free wipe and solvent.** The mounting surface has to be flat and free of any oil residue.
- 2. **Peel off the liner** on the backside of the keyboard module.
- 3. **Stick the module** to your cleaned and dry front panel.
- 4. **Press** the module to the front panel. Specifically press around the sensor area (designated by the circles) to firmly laminate the module to the front panel. You may use the supplied lamination stick.

# <span id="page-3-2"></span>**2.2 How to use the module together with** *DesignStudio*

The module comes with a standard interface, called Dynaforce Interface (DFI). Use the supported DFI cable to connect the board to your computer.

Start the *Dynaforce DesignStudio* and choose the ComPort and the *DF006 – 4keyModule* in the dialog appearing on start up.

If you need any help, please refer to the supplied *Demo Kit - Quick Start Guide* for installation instructions and first step instructions…

After connecting the 4 key modules you have full access to the board. For example, the module can be calibrated (see above) or the threshold for the key activation force can be set.

After setting the parameters just click on *Download* to send the new parameters to the board.

**Important:** If you want to save the parameters permanently you have to activate the small button next to *Download* prior to downloading.

**Important:** Please note that *DF006 - 4keyModule* can not handle the uploading of data in DesignStudio and the calculation of the algorithm at the same time. During upload, the integrated LEDs do not indicate the status of the buttons.

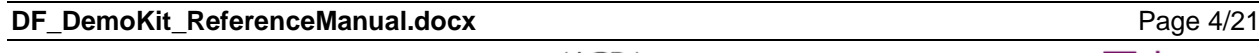

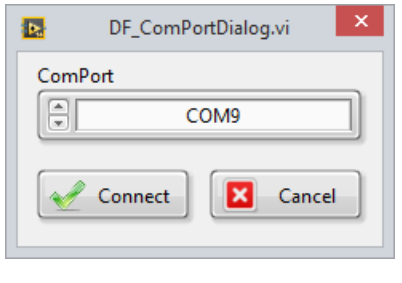

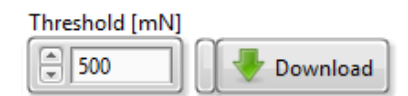

# <span id="page-4-0"></span>**2.3 Customer Connector**

Next to the standard DFI connecter on the *DF006 – 4keyModule* is a second connector. This connector is the digital interface to the customer application.

For the *DF006 – 4keyModule* we have chosen a very straight forward digital interface. The board is powered up with 3.3 VDC and a key press generates a high signal (3.3 VDC) on the corresponding output pin.

# <span id="page-4-1"></span>**2.4** *FineTuning* **behind your front without** *DesignStudio*

In addition to the calibration procedure with *DesignStudio* there is a second way to fine tune your board behind your front panel without the need for *DesignStudio.* This might be useful during production in your assembly line.

The basic idea of *FineTuning* is to press each key with a *3N stick*. Based on these signals an algorithm calculates the sensitivity and the pattern for each channel according to the thickness and stiffness of your front material. The FineTuning is implemented on DF006b onwards.

## **FineTuning procedure (step-by-step):**

- 1. **Power Up** the module with 3.3 Vdc by using the *DFI Connector* or the *Customer Connector.*
- 2. **Start FineTuning** by pushing the *FineTune-Button*. The LEDs will turn orange.
- 3. Wait until the orange LEDs turn off.
- 4. **Press each key with the** *3N stick***.**
- 5. To end the *FineTuning* procedure, **press the** *FineTune-Button* **again**. If the FineTuning is successful, the LEDs turn to green. Otherwise they turn to red.

# <span id="page-5-0"></span>**2.5** Dimensional drawing: units in mm – print in scale 100%

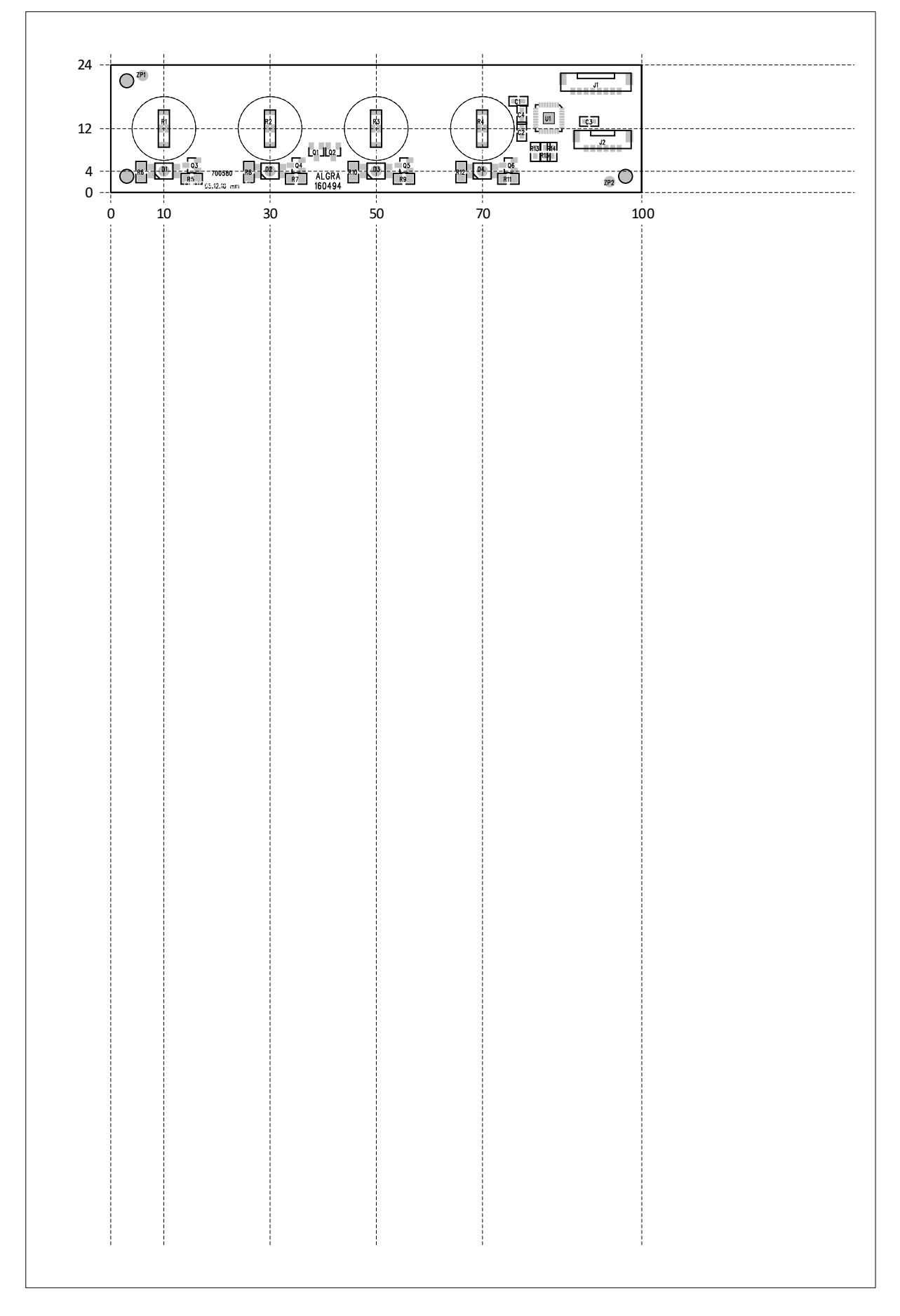

**TRIMADA** 

# <span id="page-6-0"></span>**3. DFI – Dynaforce Interface (Protocol version V1)**

Standard modules come with a serial interface. An easy way to connect the board to your computer is to use the supported DFI cable or you can directly use the RX/TX lines.

Protocol version V1 means UART (Rx/Tx) communication. V1 is a simple protocol without the possibility to address multiple boards (no address byte).

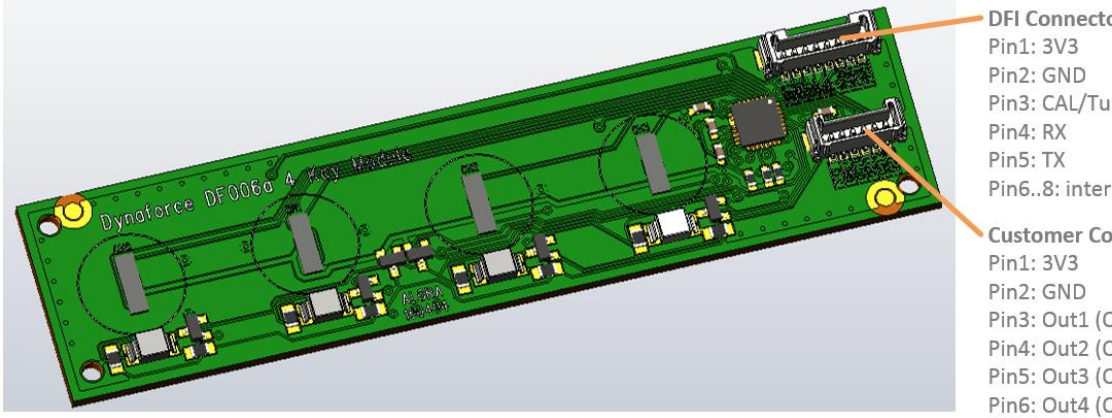

**DFI Connector:** Pin3: CAL/Tune Pin6..8: internal use

**Customer Connector:** Pin3: Out1 (Output Key 1) Pin4: Out2 (Output Key 2) Pin5: Out3 (Output Key 3) Pin6: Out4 (Output Key 4)

#### **Data structure of protocol version V1:**

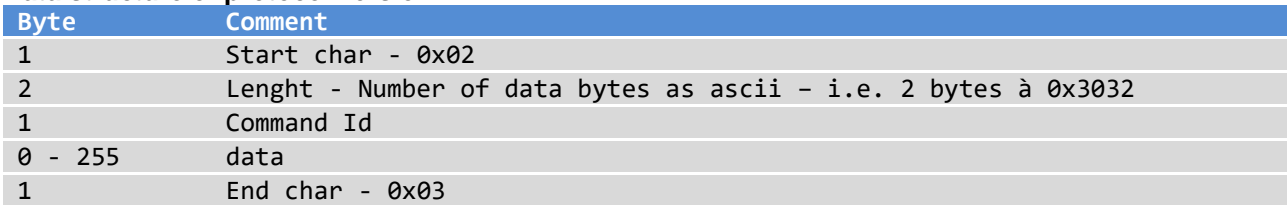

### **Configuration of COM port:**

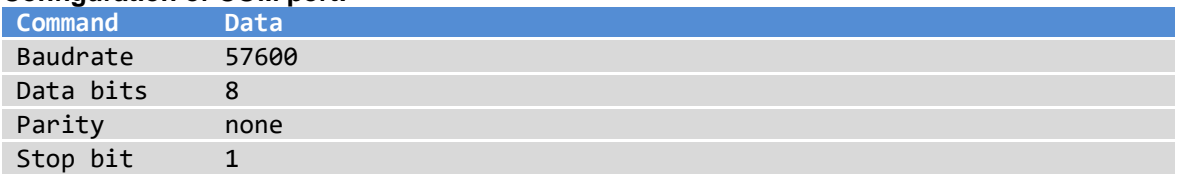

#### **The Dynaforce board will acknowledge a command as follow:**

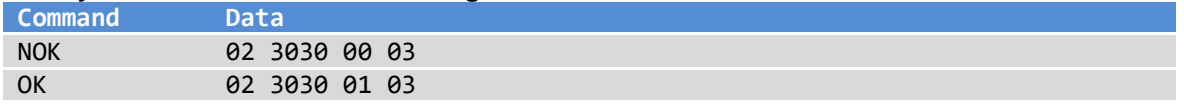

# <span id="page-7-0"></span>**3.1 Reading a key press**

This command enables you to read the key press state for each channel as Off/On.

## **Request command in hex:**

02 3030 35 03

#### **Structure of received data:**

<STX><Length><ID><Ch00><Ch01><Ch02>…<ETX>

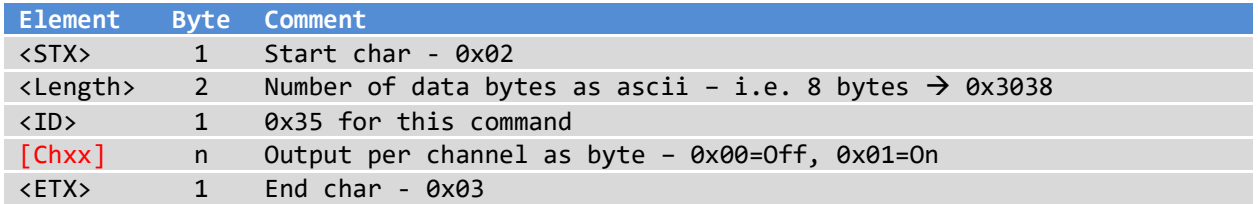

### **Example for DF001 - DemoBoard: 7 keys**

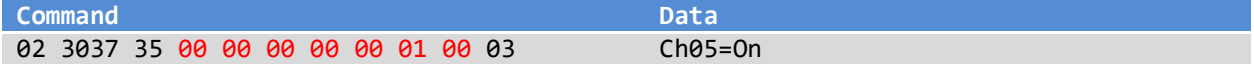

### **Example for DF006 - 4keyModule: 4 keys**

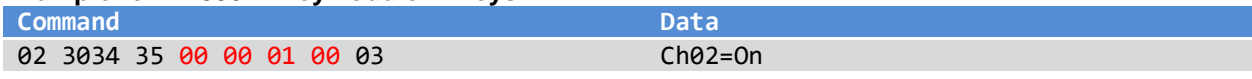

Below you find a print screen using HTerm as a terminal program and a DF006 board. HTerm can be downloaded under [https://www.heise.de/download/product/hterm-53283.](https://www.heise.de/download/product/hterm-53283)

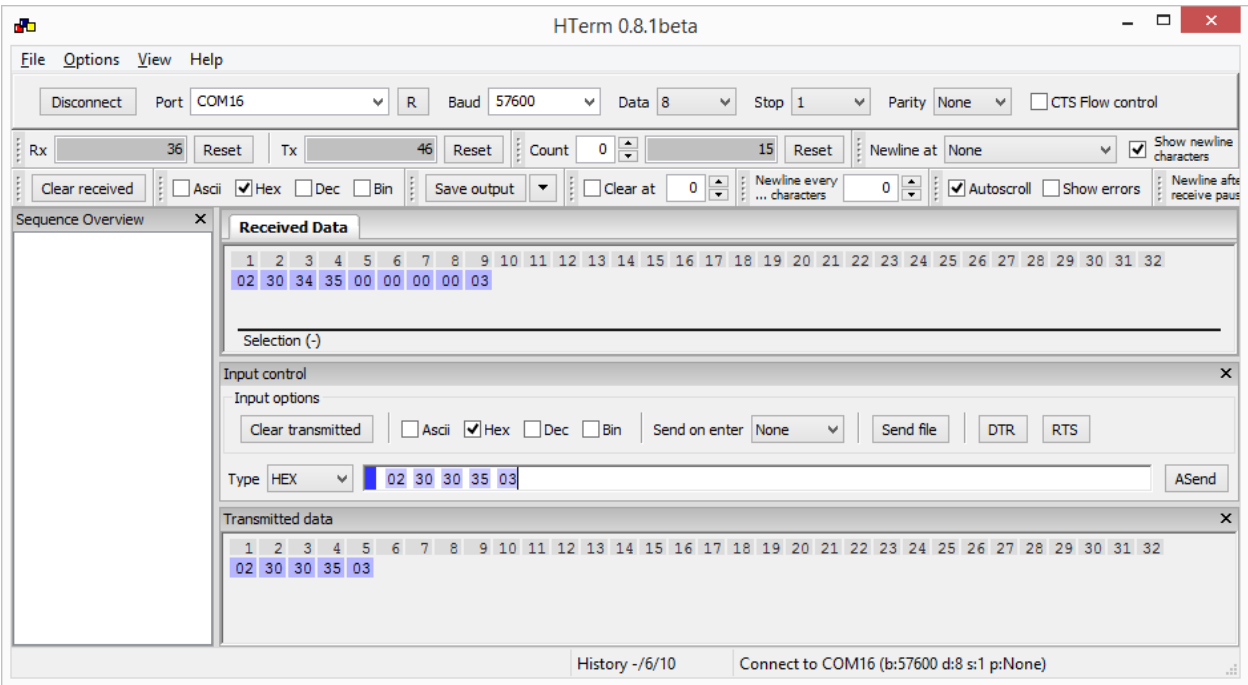

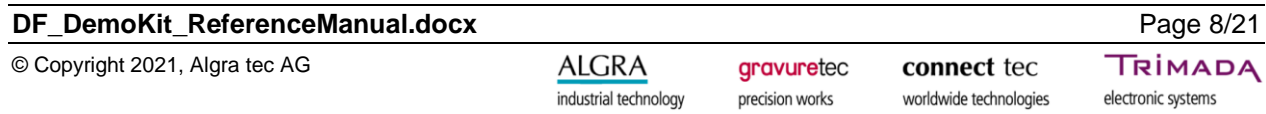

# <span id="page-8-0"></span>**3.2 Reading force values**

This command enables you to read the applied force for each channel.

### **Important:**

This command will be ignored if the hardware doesn't support this feature.

# **Request command in hex:**

02 3030 33 03

### **Structure of received data:**

<STX><Length><ID><Ch00><Ch01><Ch02>…<ETX>

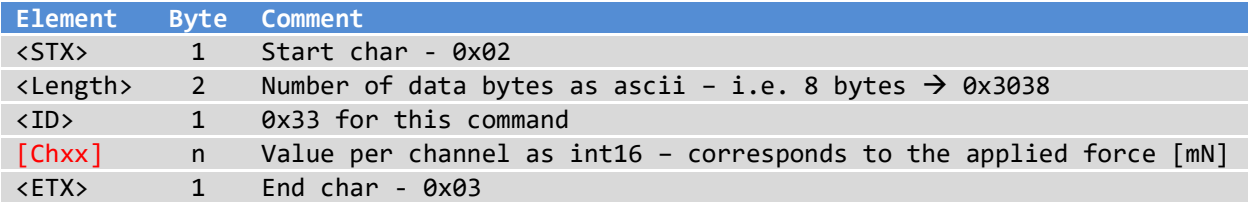

## **Example for DF006 - 4keyModule:**

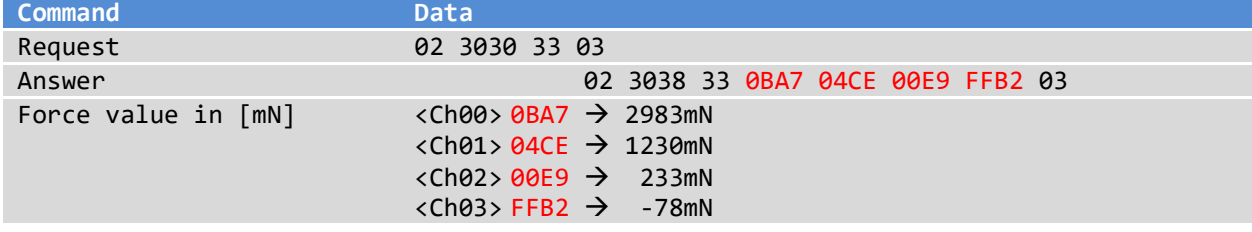

# <span id="page-8-1"></span>**3.3 Reading raw values**

This command enables you to read the raw value (ADC 24bit) of each channel. Calculation: U (ADC)  $[mV] = ((ADC / 2^24) * (2 * 1158 [mV])) - 1158 [mV]$ 

### **Important:**

This command will be ignored if the hardware doesn't support this feature.

### **Request command in hex:**

02 3030 30 03

### **Structure of received data:**

<STX><Length><ID><Ch00><Ch01><Ch02>...<ETX>

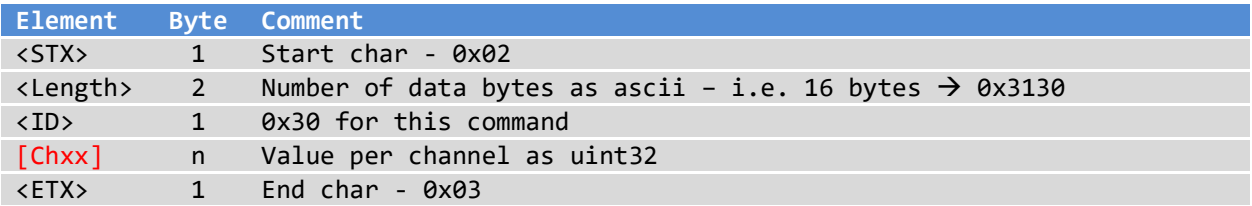

### **Example for DF006 - 4keyModule:**

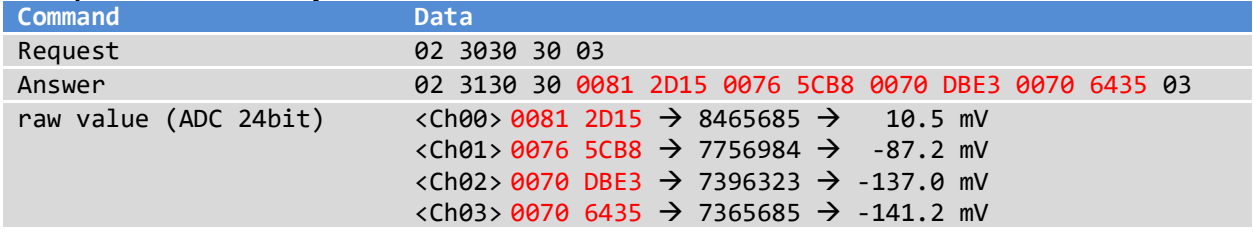

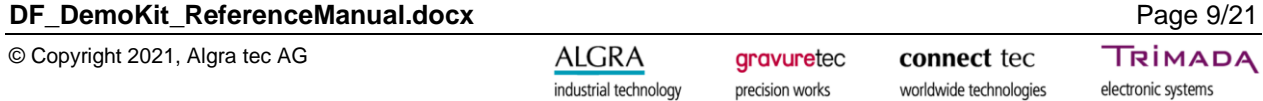

# <span id="page-9-0"></span>**3.4 Setting the LEDs**

This command enables you to set the RGB value for each LED. The command will be ignored if the hardware doesn't support this feature.

### Command Structure: <STX><Length><ID><Chxx><R><G><B><ETX>

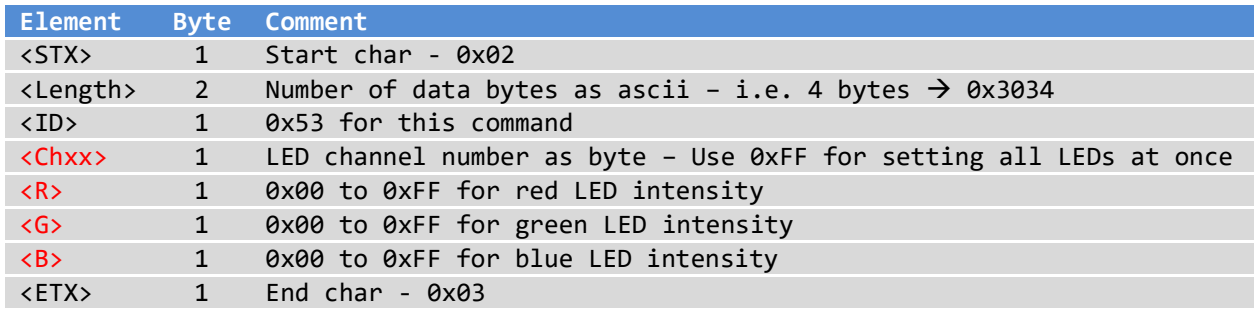

## **Example for DF001 - DemoBoard:**

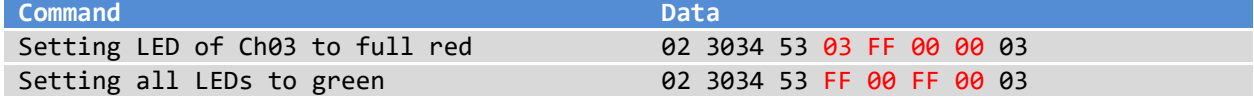

#### **Note:**

- **•** DF001/DF006 use bicolor LEDs. So, only green and red is supported.
- DF006: This functionality is implemented in FW\_Version 2021-03-17 and later
- DF006: Hardware supports only LED ON/OFF no PWM

### **Following command gives the LED control back to the Dynaforce board:**

02 3031 52 01 03

# <span id="page-9-1"></span>**3.5 Enable/disable acoustic feedback**

This command enables/disables the acoustic feedback if the hardware supports this feature.

### **Command Structure:**

<STX><Length><ID><Data><ETX>

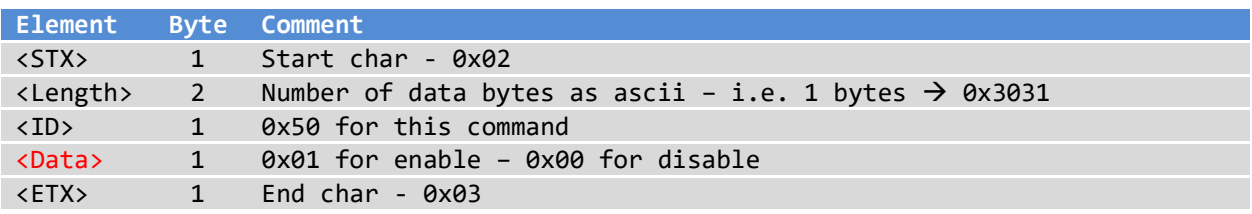

## **Example for DF001 - DemoBoard:**

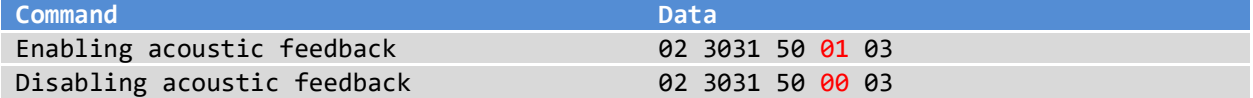

# <span id="page-10-0"></span>**3.6 Enable/disable haptic feedback**

This command enables/disables the haptic feedback if the hardware supports this feature.

### **Command Structure:**

<STX><Length><ID><Data><ETX>

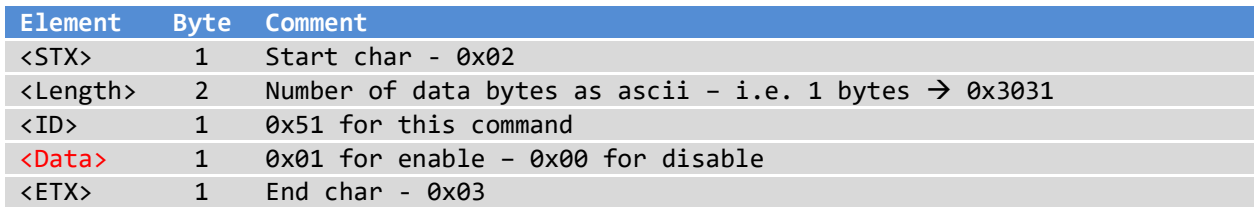

## **Example for DF001 - DemoBoard:**

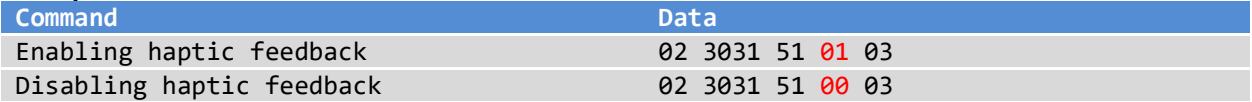

# <span id="page-10-1"></span>**3.7 Enable/disable optic feedback**

This command enables/disables the optic feedback for all channels if the hardware supports this feature.

## **Command Structure:**

<STX><Length><ID><Data><ETX>

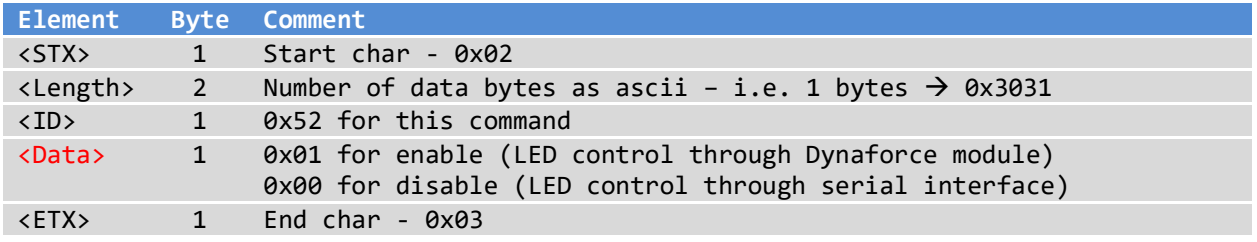

### **Example for DF001 - DemoBoard:**

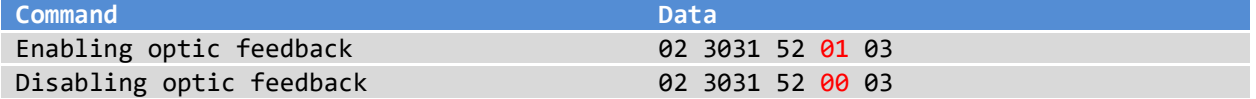

# <span id="page-11-0"></span>**3.8 Enable/disable key state on change**

This command enables/disables the sending of the key state on change. When enabled the key state will be sent without the need of polling continuously. The key state will be sent at the rising and falling edge of the key.

#### **Enable command in hex:**

02 3031 11 03

## **Disable command in hex:**

02 3031 12 03

### **The enable/disable command will be answered by:**

Ok: 02 3030 01 03 Nok: 02 3030 00 03

#### **Structure of received data after the change of key state:**

<STX><Length><ID><Chxx><State><ETX>

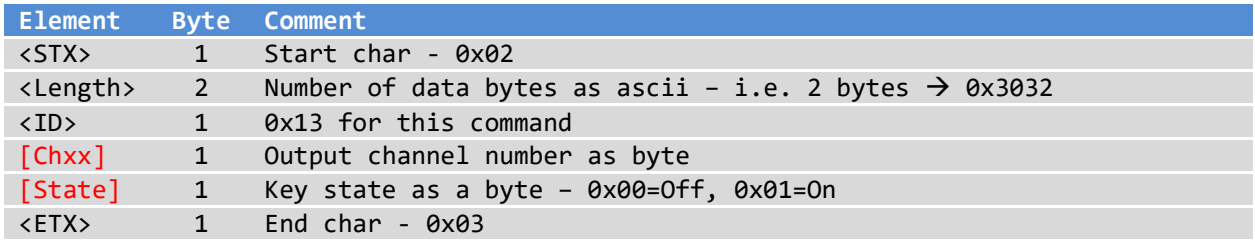

### **Example:**

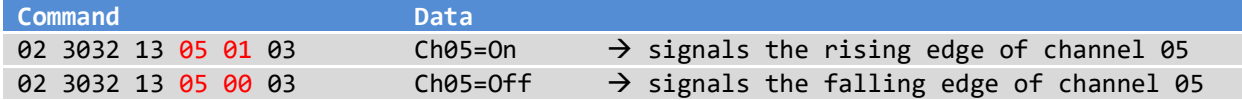

# <span id="page-11-1"></span>**3.9 Reading of Serial Number**

This command enables you to read the Serial Number.

### **Request command in hex:**

02 3030 22 03

#### **Structure of received data:**

<STX><Length><ID><Data><ETX>

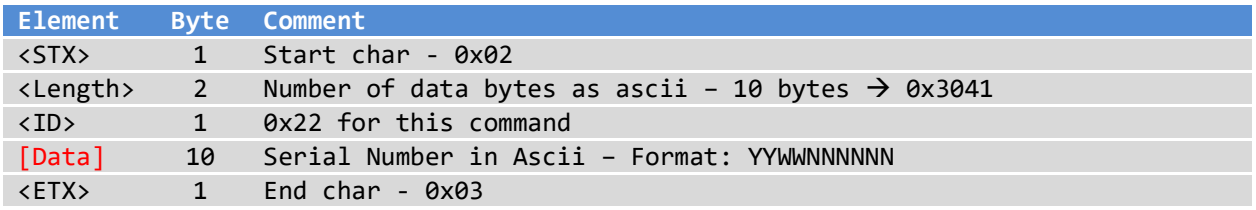

#### **Example:**

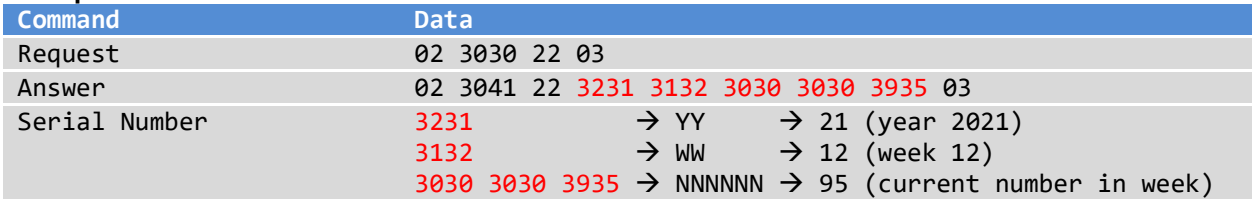

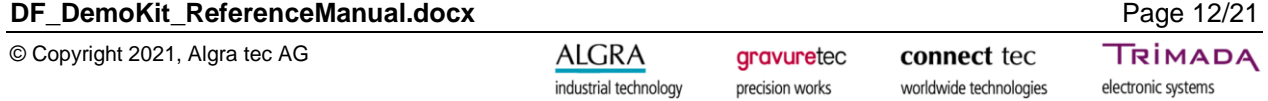

# <span id="page-12-0"></span>**3.10 Saving the parameters permanently**

This command enables you to save the parameters permanently to the board. Without this command, the changed parameters will be lost after power down/up.

## **Command Structure:** <STX><Length>06<ETX>

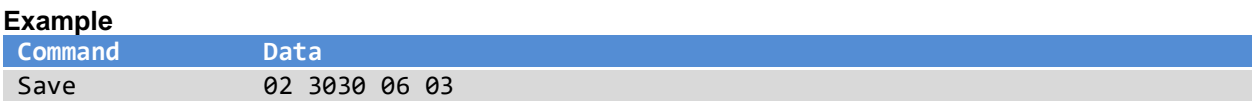

## **DF\_DemoKit\_ReferenceManual.docx** Page 13/21

© Copyright 2021, Algra tec AG

# <span id="page-13-0"></span>**4. DFI – Dynaforce Interface (Protocol version V2)**

Many modules (i.e LeanLine boards) come with a serial interface of protocol version V2. An easy way to connect the board to your computer is to use the supported DFI cable or you can directly use the RX/TX lines.

Protocol version V2 means UART (Rx/Tx) communication. V2 is a simple protocol with the possibility to address multiple boards per address byte. Further the communication is secured by a checksum.

### **Data structure and checksum definition of protocol version V2:**

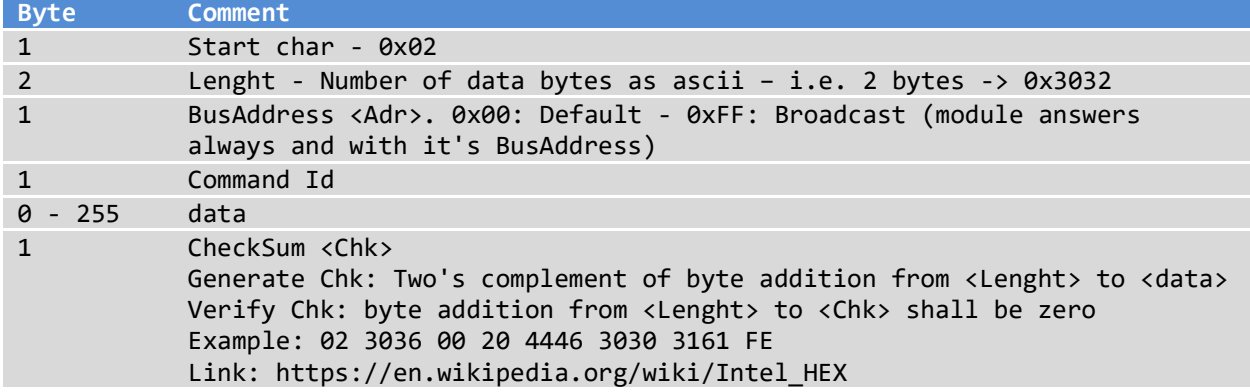

### **Configuration of COM port:**

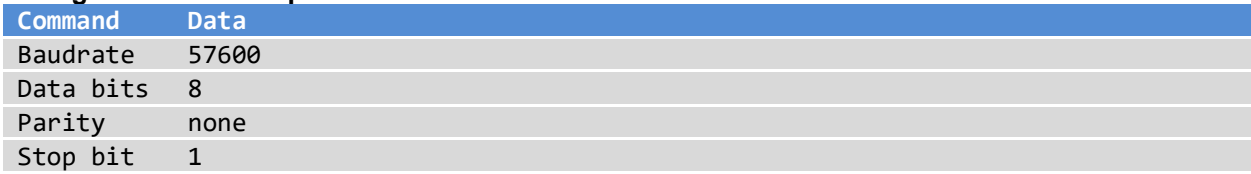

#### **The Dynaforce board will acknowledge a command as follow:**

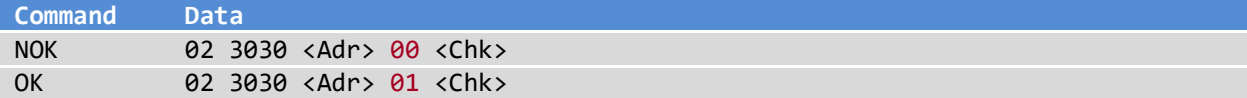

# <span id="page-14-0"></span>**4.1 Reading the bus address**

This command enables you to read the bus address of a single board. It is important that only one board is connected to the host. This command is only used if you are unsure of its board address. To get an answer from one board with an unknown bus address, the bus address 0xFF can be used.

### **Request command in hex:**

02 3030 FF 15 <Chk>

### **Structure of received data:**

<STX><Length><Adr>><ID><Data><Chk>

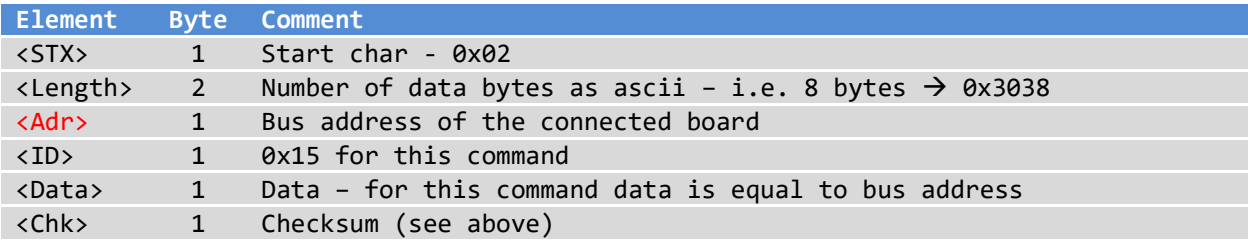

### **Example for LL004 – LeanLine board: 4 keys**

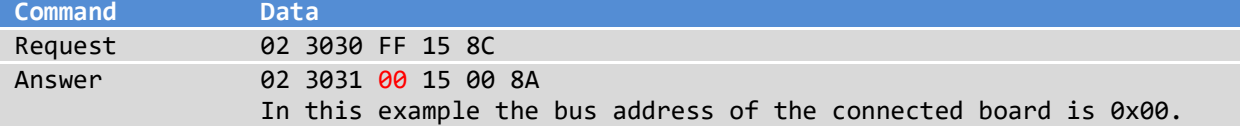

Below you find a print screen using HTerm as a terminal program and a LL004 – LeanLine board. HTerm can be downloaded under [https://www.heise.de/download/product/hterm-53283.](https://www.heise.de/download/product/hterm-53283)

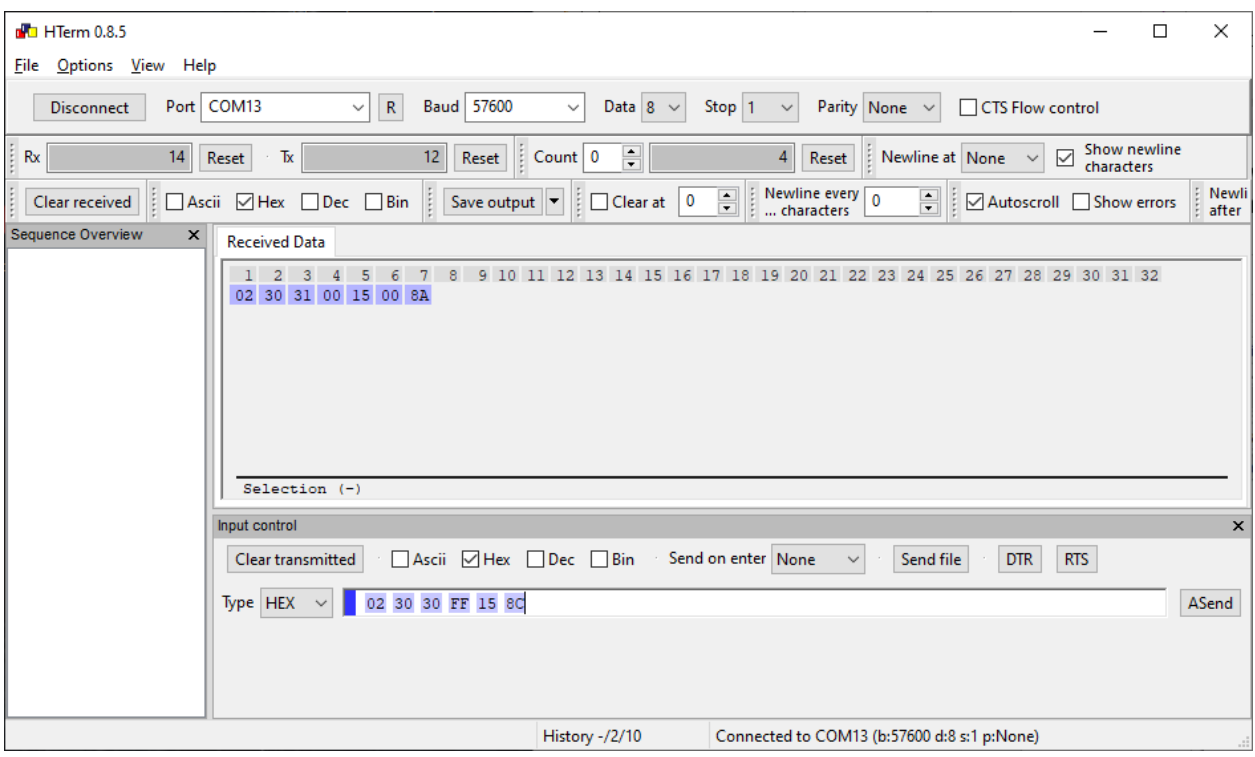

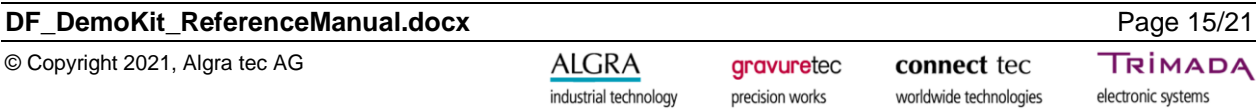

## <span id="page-15-0"></span>**4.2 Setting the bus address**

This command enables you to set the bus address of a board.

Command Structure: <STX><Length><Adr><ID><NewAdr><Chk>

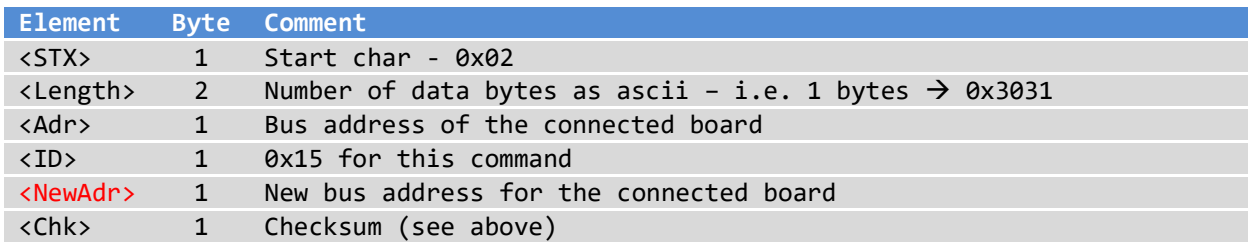

#### **Example for LL004 – LeanLine board: 4 keys with bus address 0x00**

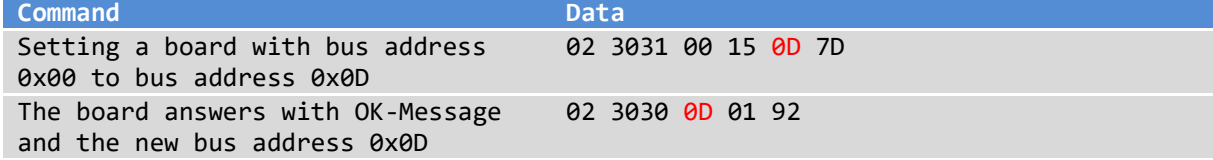

#### **Important:**

With this example you set the bus address to 0x0D. For the examples below the bus address 0x00 is used. So, it's best to set the bus address back to 0x00 before proceeding.

# <span id="page-15-1"></span>**4.3 Reading a key press**

This command enables you to read the key press state for each channel as Off/On.

#### **Request command in hex:**

02 3030 <Adr> 35 <Chk>

### **Structure of received data:**

<STX><Length><Adr><ID><Ch00><Ch01><Ch02>…<Chk>

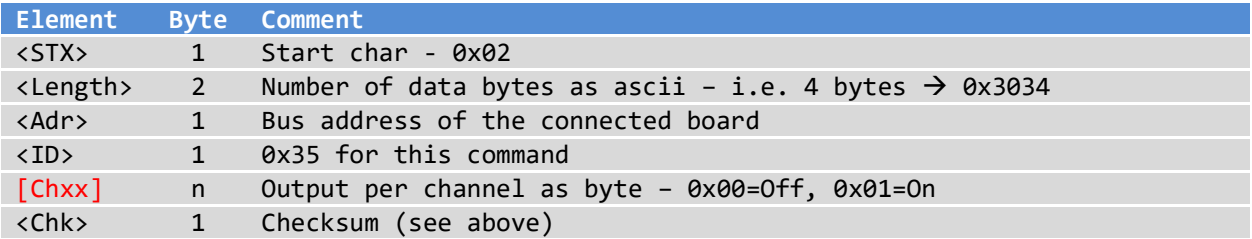

#### **Example for LL004 – LeanLine board: 4 keys with bus address 0x00**

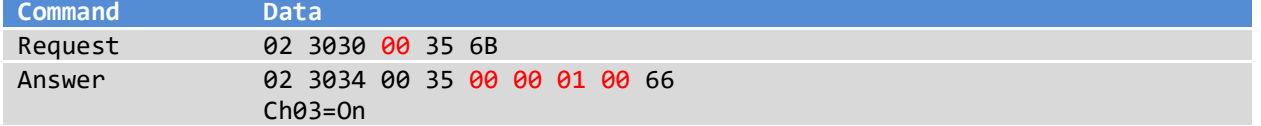

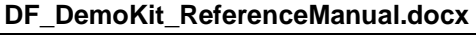

# <span id="page-16-0"></span>**4.4 Reading force values**

This command enables you to read the applied force for each channel.

### **Important:**

This command will be ignored if the hardware doesn't support this feature.

### **Request command in hex:**

02 3030 <Adr> 33 <Chk>

#### **Structure of received data:**

<STX><Length><Adr><ID><Ch00><Ch01><Ch02>...<Chk>

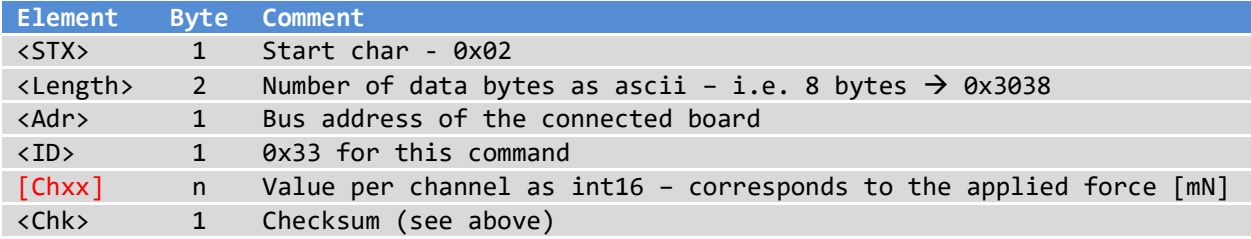

### **Example for LL004 – LeanLine board: 4 keys with bus address 0x00**

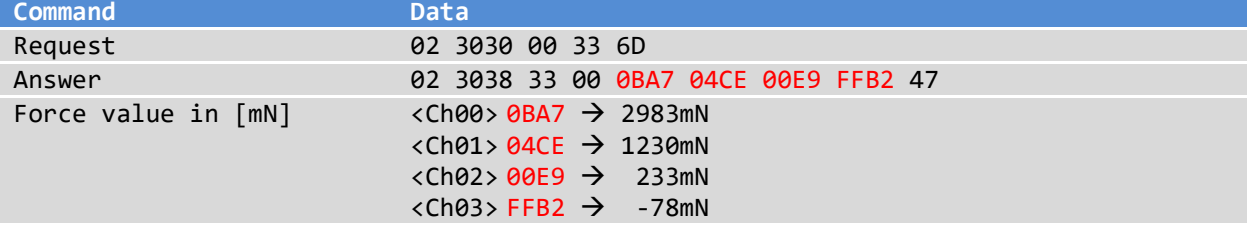

## DF\_DemoKit\_ReferenceManual.docx Page 17/21

# <span id="page-17-0"></span>**4.5 Reading raw values**

This command enables you to read the raw value (ADC 24bit) of each channel. Calculation: U (ADC) [mV] = ((ADC / 2^24) \* (2 \* 1158 [mV])) - 1158 [mV]

## **Important:**

This command will be ignored if the hardware doesn't support this feature.

#### **Request command in hex:**

02 3030 <Adr> 30 <Chk>

### **Structure of received data:**

<STX><Length><Adr><ID><Ch00><Ch01><Ch02>...<Chk>

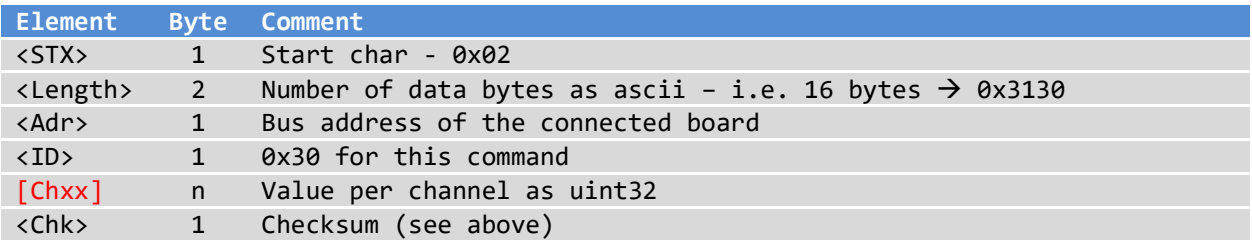

### **Example for LL004 – LeanLine board: 4 keys with bus address 0x00**

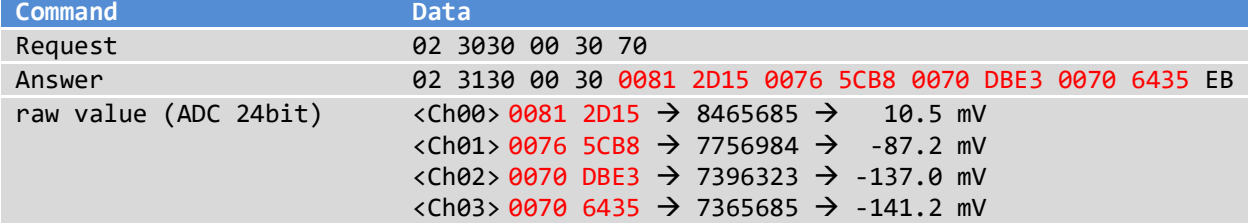

# <span id="page-18-0"></span>**4.6 Setting the LED color for the inactive State**

This command enables you to set the inactive LED color. The command will be ignored if the hardware doesn't support this feature.

**Command Structure:** <STX><Length><Adr><ID><Ch00><Ch01>...<Chxx><Chk>

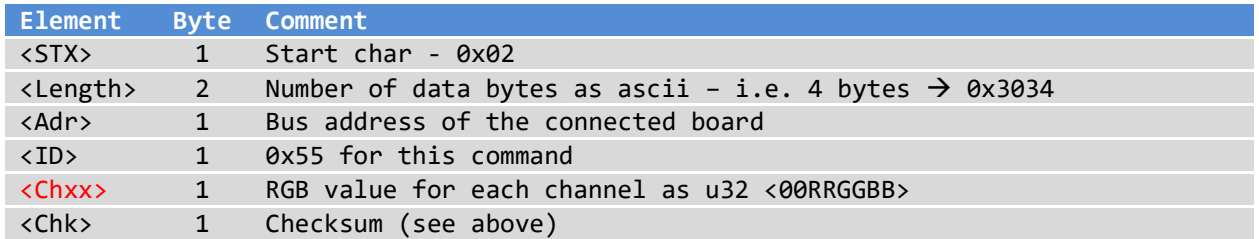

**Example for LL004 – LeanLine board: 4 keys with bus address 0x00** 

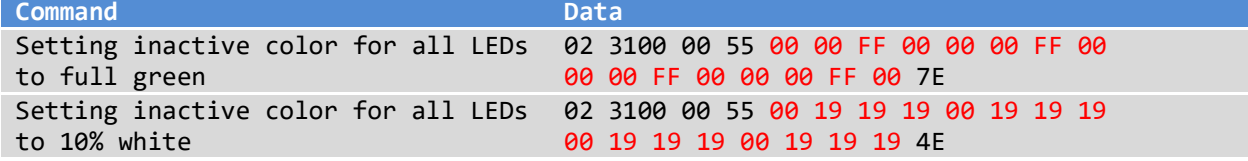

# <span id="page-18-1"></span>**4.7 Presetting the LED color for the active State**

This command enables you to set the active LED color. The command will be ignored if the hardware doesn't support this feature.

Command Structure: <STX><Length><Adr><ID><Ch00><Ch01>...<Chxx><Chk>

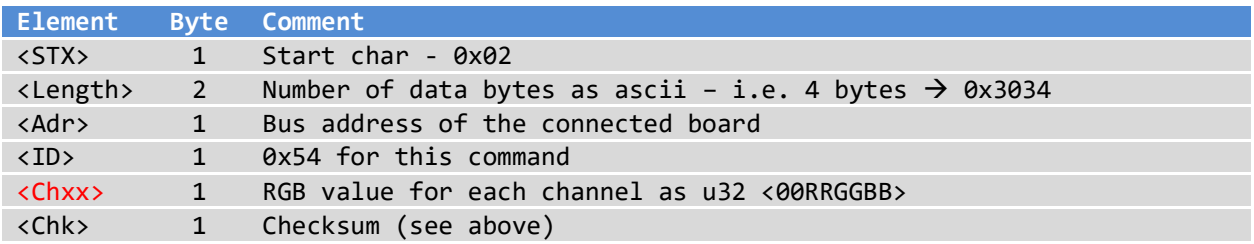

#### **Example for LL004 – LeanLine board: 4 keys with bus address 0x00**

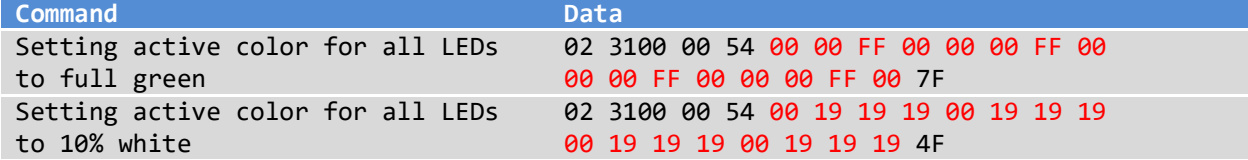

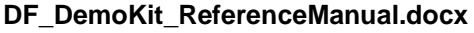

# <span id="page-19-0"></span>**4.8 Setting the LED color**

This command enables you to set the RGB value for each LED. The command will be ignored if the hardware doesn't support this feature.

**Command Structure:** <STX><Length><Adr><ID><Chxx><R><G><B><ETX>

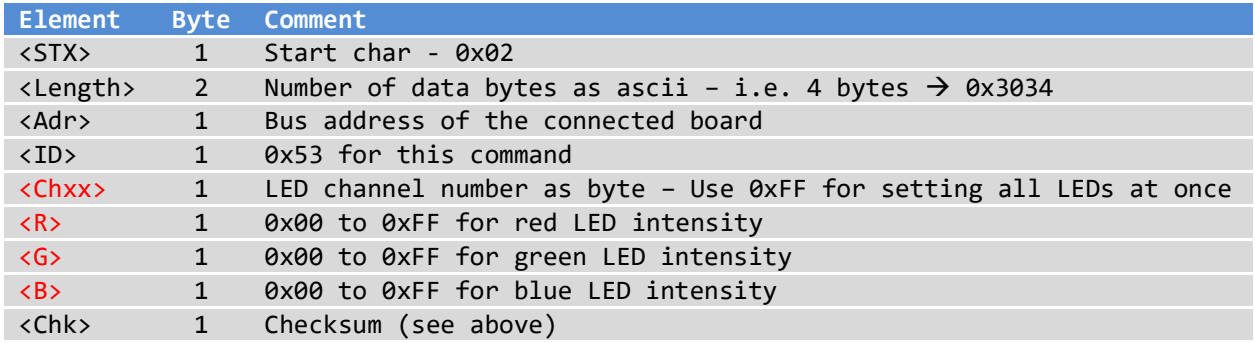

By default, the LEDs are controlled by the Dynaforce firmware. To enable the setting of the LED color by serial communication, you must send following command:

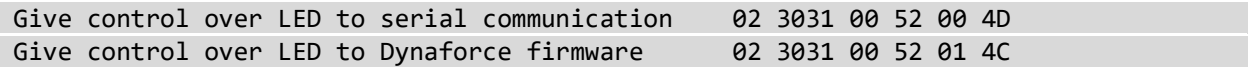

#### **Example for LL004 – LeanLine board: 4 keys with bus address 0x00**

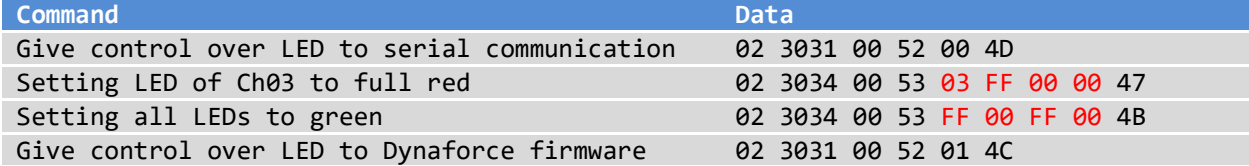

# <span id="page-20-0"></span>**4.9 Reading of Serial Number**

This command enables you to read the Serial Number.

# **Request command in hex:**

02 3030 <Adr >22 <Chk>

#### **Structure of received data:**

<STX><Length><Adr><ID><Data><Chk>

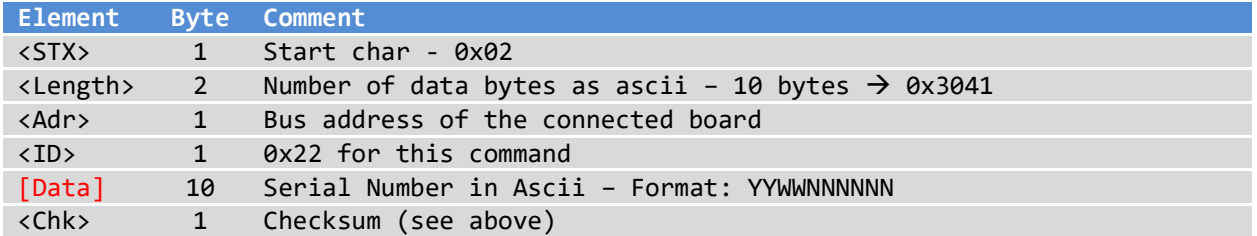

#### **Example for LL004 – LeanLine board: 4 keys with bus address 0x00:**

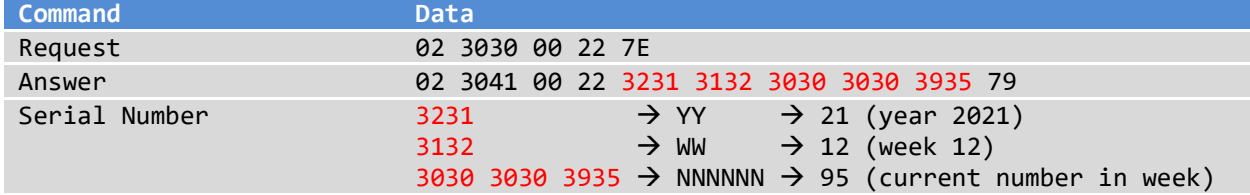

## <span id="page-20-1"></span>**4.10 Saving the parameters permanently**

This command enables you to save the parameters permanently to the board. Without this command, the changed parameters will be lost after power down/up.

Command Structure: <STX><Length><Adr>06<Chk>

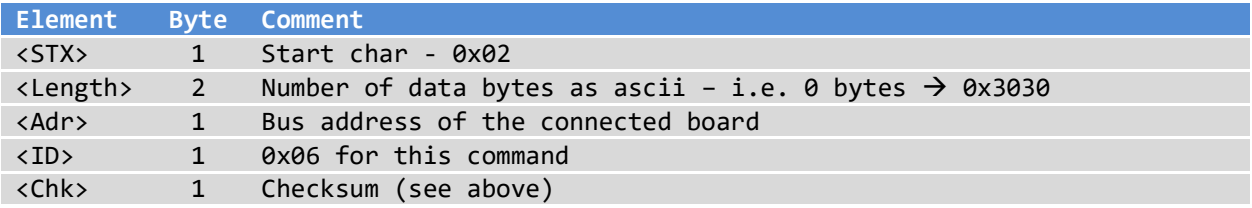

#### **Example for LL004 – LeanLine board: 4 keys with bus address 0x00:**

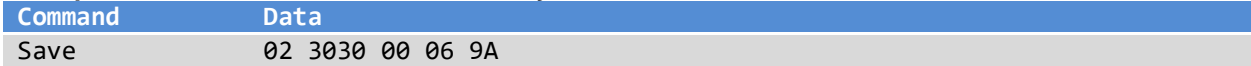